# **Réaliser une présentation avec OpenOffice 2.0**

### **Introduction**

Le but de ce document est de présenter certaines fonctions de base d'un des modules d'OpenOffice : **OpenOffice Impress**. Celui-ci est l'équivalent de **Microsoft PowerPoint**, mais à l'avantage d'être gratuit et disponible sur Internet.

Avant de commencer il est nécessaire de télécharger le fichier d'installation d'OpenOffice (qui contient, en plus de **Impress**, un traitement de texte, un tableur, une base de données, etc) à l'adresse suivante :

#### http://fr.openoffice.org/about-downloads.html

Il est nécessaire d'**installer** ensuite le logiciel (en exécutant le programme que l'on vient de télécharger).

### **1. Lancer le logiciel**

Dans la **barre des tâches**, en bas de l'écran, à gauche, cliquez sur. Puis, cliquer successivement sur les éléments des menus suivants :

#### **Programmes > OpenOffice.org 2.0 > OpenOffice.org Impress**

### **2. Créer la présentation**

Une fenêtre apparaît qui permet de créer la présentation et de la configurer :

#### 2.1.Type de présentation

Permet de créer une nouvelle présentation ou d'en ouvrir une existante.

Choisir « **Présentation Vierge** » et cliquer sur **Suivant**.

#### 2.2.Style de page

Permet de configurer la page en choisissant un arrière plan particulier et un type de sortie.

 Ne pas choisir d'arrière plan, sélectionner comme **Média de sortie** « **écran** » et cliquer sur **Suivant**.

#### 2.3.Transition et minutage

Permet de sélectionner des transitions entre chaque diapositive et de configurer une présentation automatique.

 $\Rightarrow$  Ne sélectionner **Aucun effet**, choisir une présentation **Standard**, et cliquer sur **Créer**.

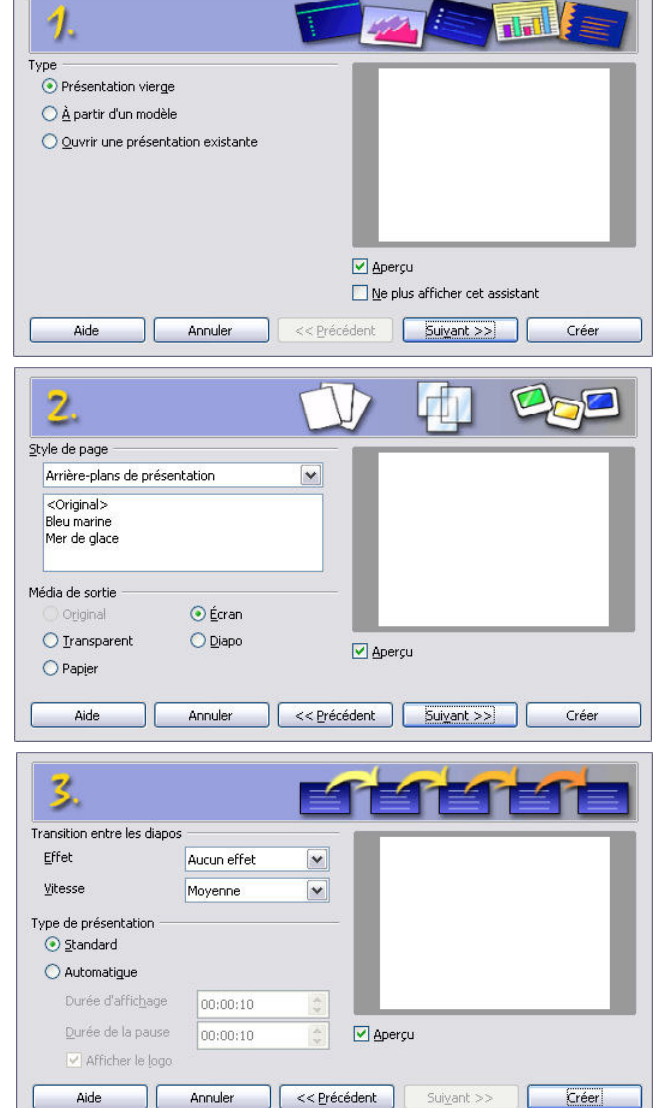

**H** démarrer

### **3. Enregistrer la présentation**

Comme dans tout travail sur informatique, commencer par enregistrer le document, et penser à faire des enregistrements fréquents, des fois que ça planterait…

Le format de fichier par défaut est **.odp**. Seul OpenOffice peut le lire, pour pouvoir l'ouvrir avec PowerPoint il faut choisir un format de **type : Microsoft Powerpoint** (**.ppt**). Dans ce cas, il y a certaines fonctions du diaporama qui ne fonctionneront pas correctement quand on le lira avec le logiciel de Microsoft.

Cliquer sur **Fichier** puis **Enregistrer sous…** et l'enregistrer dans mes documents.

### **4. Modifier l'arrière plan des diapositives**

Permet de choisir la couleur de fond de la présentation. Celle-ci peut être différente pour chaque diapositive ou être homogène. Ce peut être un dégradé, une texture, etc.

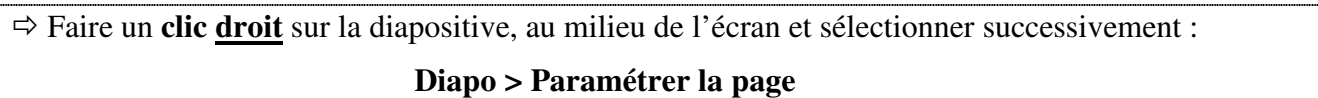

Une fenêtre **Paramétrage de la page** s'ouvre.

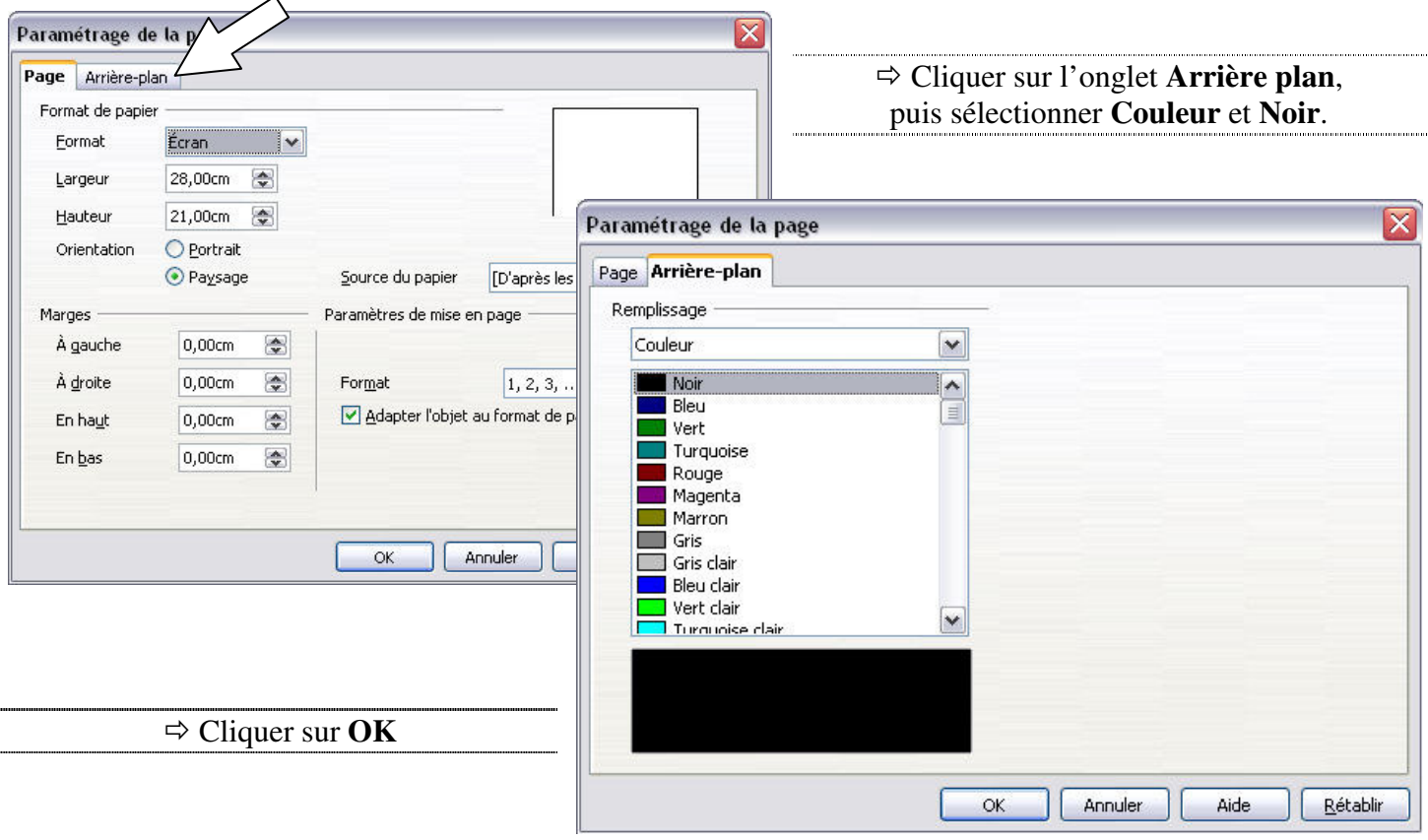

La fenêtre suivante apparaît :

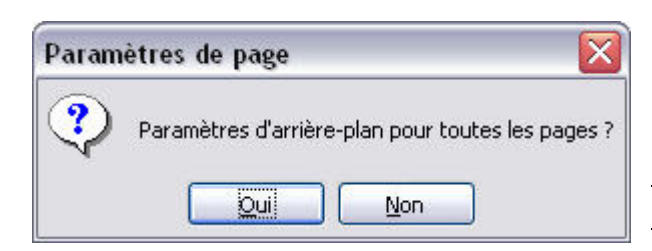

En cliquant **oui**, on sélectionne cette configuration pour toutes les pages mais on pourra toujours modifier ponctuellement l'une des diapositives pour qu'elle soit différente.

 $\Rightarrow$  cliquer sur **oui**.

### **5. Insérer une zone de texte**

#### 5.1.Créer la zone de texte

Pour sélectionner cet outil, il suffit de cliquer sur l'icône de raccourci situé en bas de l'écran : **T** 

 $\Rightarrow$  Cliquer sur cet icône.

La souris prend l'aspect d'une **croix** quand elle est au dessus de la diapositive. Il y a alors deux possibilités :

- Simplement **cliquer** sur la diapositive, un curseur clignotant apparaît et il suffit de taper son texte. La zone de texte s'adapte alors la taille du texte.
- Cliquer en **maintenant le bouton de la souris enfoncé** et dessiner un rectangle en bougeant la souris. La zone de texte aura alors précisément la taille du rectangle et c'est le texte qui s'adapte à la zone de texte.

 $\Rightarrow$  Créer une zone de texte avec n'importe quelle méthode y taper le texte : « **Le Paradoxe du Chat et de la Tartine beurrée** »

#### 5.2.Modifier l'aspect du texte

Dans une zone de texte, les outils sont les mêmes que pour un traitement de texte : mettre en gras, en italique, centrer, changer la police, la taille… pour cela il faut, comme dans un traitement de texte, **sélectionner la partie du texte** à modifier.

Le but étant de projeter cette présentation devant des élèves, il faut choisir des tailles de police suffisamment grande, par exemple.

Cliquer sur **Format** > **Caractères…**

il faut ensuite visiter les 3 onglets pour tout configurer : **Police, effets de caractère, position.** 

Choisir **Times New Roman**, taille **40**. Choisir comme **couleur gris clair**.

#### 5.3.Déplacer et redimensionner la zone de texte

- Pour **déplacer** une zone de texte, il faut placer la souris sur le bord, entre les carrés verts, de manière à ce qu'elle ait l'aspect d'une croix. Il faut alors **maintenir cliqué** et bouger la souris.
- Pour **redimensionner** une zone de texte il faut placer la souris sur les **carrés verts** qui entourent le texte.

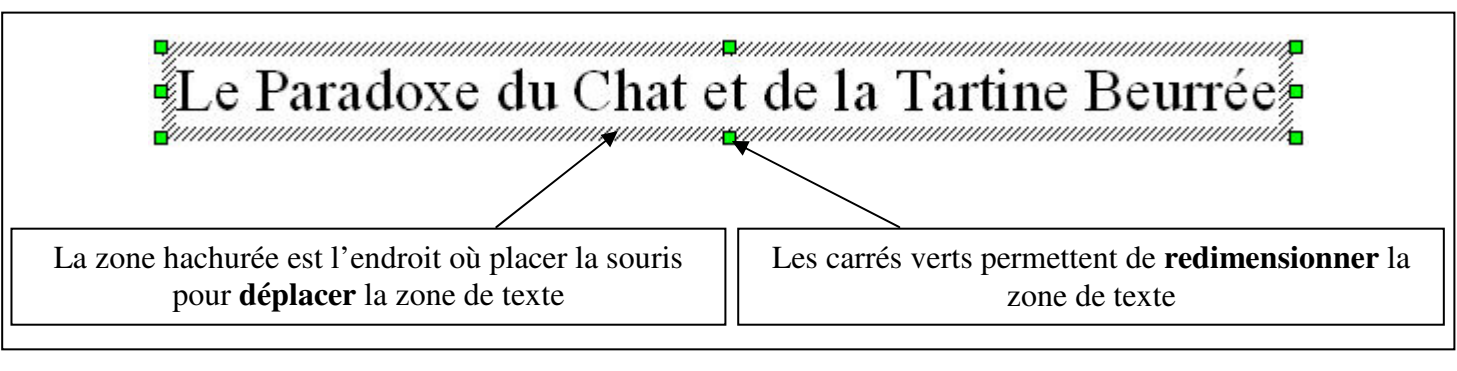

**Déplacer** la zone de texte pour la placer à peu près au milieu de la diapositive.

 $\Rightarrow$  **Redimensionner** la zone de texte pour qu'elle soit bien plus grande que le texte

# **6. Encadrer le texte**

La zone de texte est pour le moment invisible, seul le texte apparaît. Mais un cadre peut apparaître tout autour de cette zone de texte.

Il faut pour cela **cliquer avec le bouton droit** sur le **bord** de la zone de texte (c'est-à-dire soit sur les **carrés verts**, soit sur la zone qui était hachurée page précédente) Le curseur de la souris est alors une **croix** ou une **flèche double**.

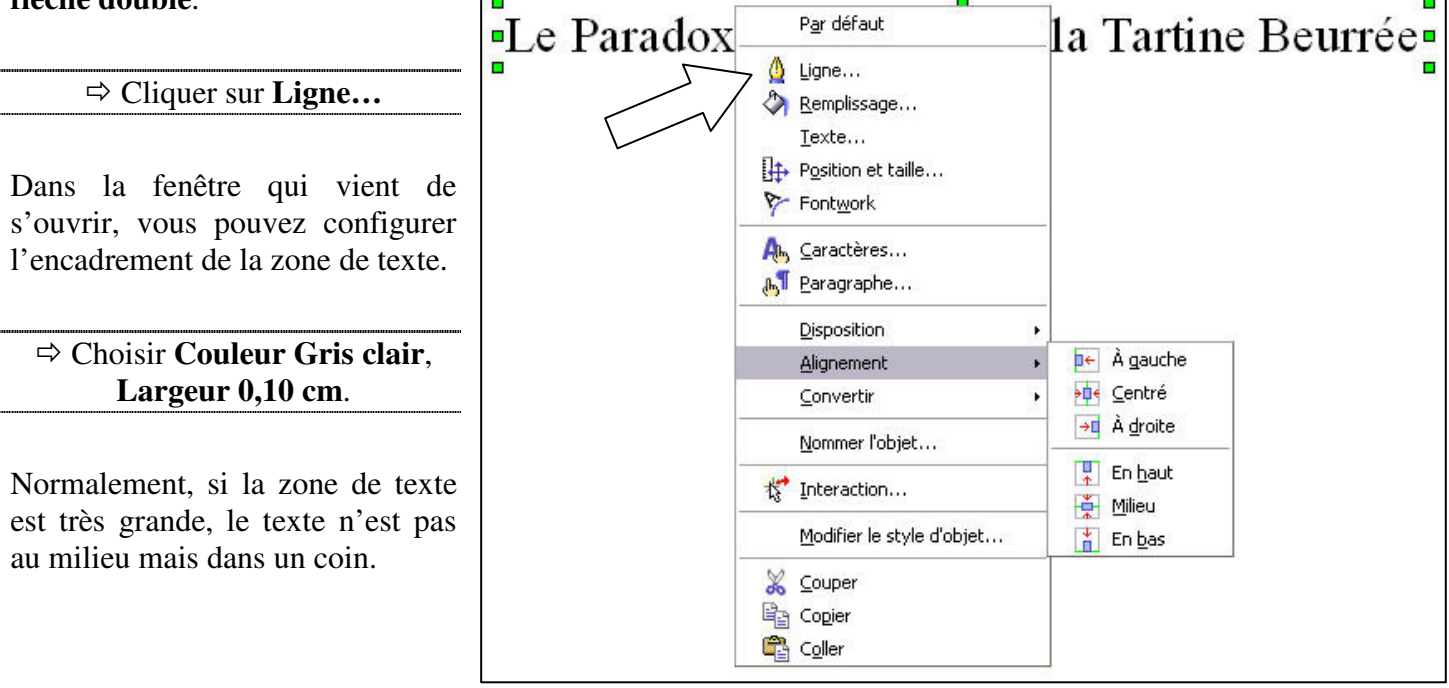

# **7. Aligner le texte dans la zone de texte**

Pour que le texte soit bien centré dans la zone de texte, il faut utiliser **le même menu** que précédemment (cliquer droit sur le bord de la zone de texte) puis choisir **Texte**.

La fenêtre ci-contre s'ouvre.

Choisir dans le schéma **Ancrage du texte**, à droite, l'alignement du texte par rapport à la zone de texte.

 $\Rightarrow$  Cocher la case centrale.

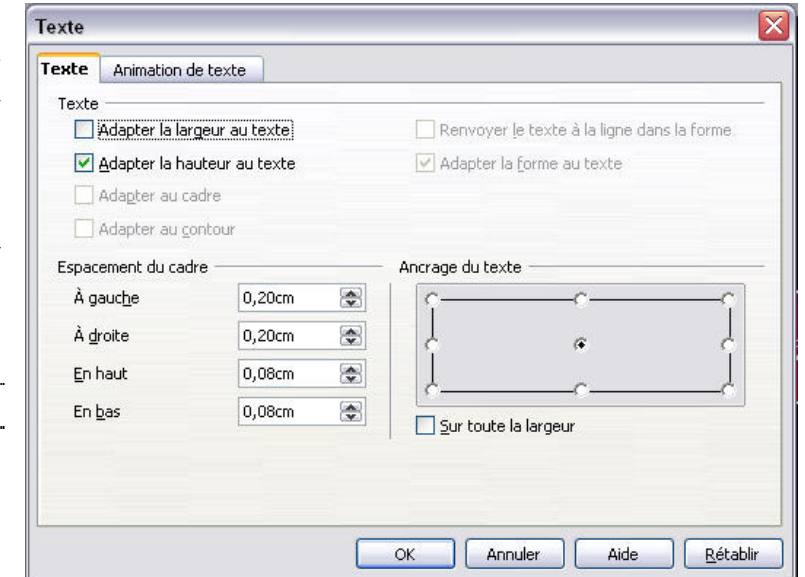

# **8. Mettre un fond coloré dans la zone de texte**

Le fond de la zone de texte peut être coloré. Pour cela, il faut encore utiliser **le même menu** (cliquer droit sur le bord de la zone de texte) puis choisir **Remplissage**.

Choisir **Dégradé > dégradé 2**

# **9. Aligner la zone de texte par rapport à la page**

En déplaçant un objet on ne peut faire que des alignements approximatifs. Il existe un outil pour aligner convenablement tous les objets (par exemple les zones de textes) par rapport à la diapositive. Il faut encore et toujours utiliser **le même menu** que précédemment (cliquer droit sur le bord de la zone de

texte).

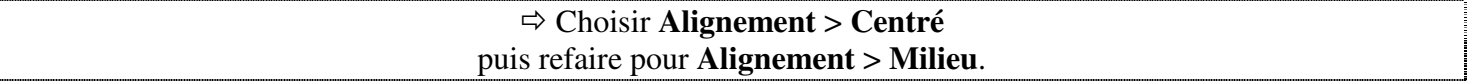

### **10. Animer l'apparition de la zone de texte**

Il est possible, pendant la présentation de faire apparaître la zone de texte avec un effet particulier comme par exemple un fondu. Pour cela cliquer sur **Diaporama** en haut de l'écran puis sur **Animation personnalisée**.

La bande à gauche de l'écran a changé et permet de configurer les animations :

Il faut sélectionner la zone de texte (l'élément que l'on veut animer) en cliquant dessus puis cliquer sur **Ajouter**.

Une nouvelle fenêtre s'ouvre présentant toutes les animations possibles.

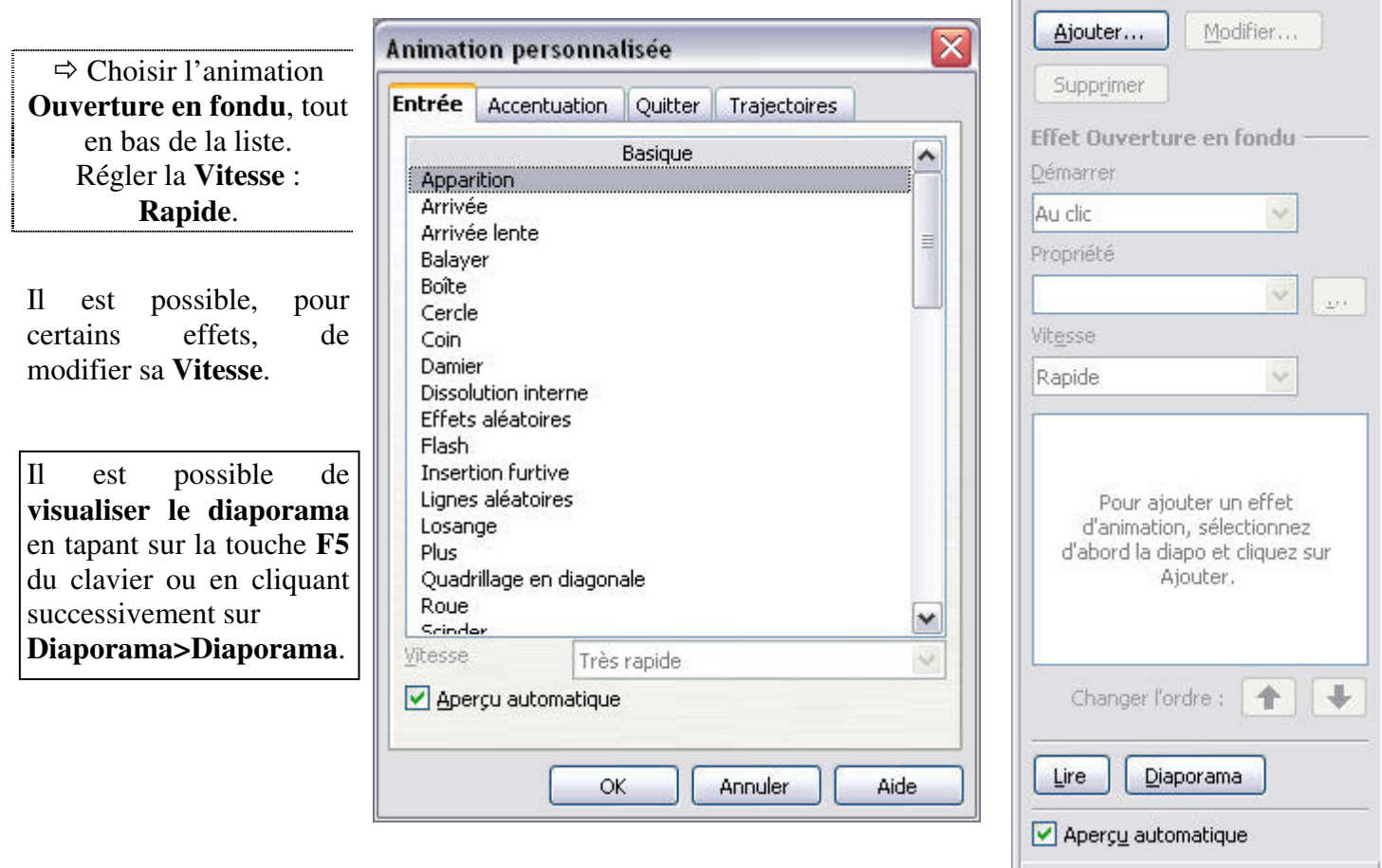

# **11. Animer la disparition de la zone de texte**

Pour animer la disparition de ce texte, il faut ajouter un nouvel effet en cliquant à nouveau sur **Ajouter** (après avoir sélectionner la zone de texte). La même fenêtre s'ouvre mais il faut choisir l'onglet **Quitter** pour avoir la liste des effets de disparition.

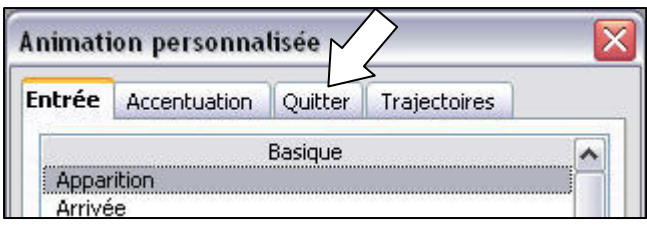

Transition

**Tâches** 

Pages maîtresses Mises en page

**Modifier l'effet** 

▽ Animation personnalisée

Afficher \* X

Choisir l'animation **Fermeture en fondu** tout en bas de la liste. Régler la **Vitesse** : **Rapide**.

# **12. Créer une nouvelle diapositive**

Pour avoir une nouvelle page, une nouvelle diapositive pour la suite de la présentation, il y a deux méthodes :

- Cliquer dans le haut de l'écran sur **Insérer** > **Diapo…**
- Cliquer avec le **bouton droit** (clic droit) dans la zone de gauche de l'écran, sous la miniature de la page 1 et cliquer sur **Nouvelle diapo…**

Une nouvelle miniature est apparue à gauche, dans la liste des **Diapos**. Celle qui est **encadrée en gris** est celle qui est active, affichée dans la zone centrale de l'écran, et sur laquelle on peut travailler.

# **13. Insérer les textes**

En utilisant les chapitres 5 à 9, créer **deux zones de textes** dans le haut de la diapo :

« Loi Numéro 1 » (Times New roman, 32) « La tartine beurrée retombe toujours du coté du beurre » (idem, encadrée)

### **14. Insérer une image**

L'image ci-contre est à insérer dans le bas de la diapositive.

 Cliquer sur **Insérer** > **Image** > **A partir d'un fichier…**

L'image doit être enregistrée dans **Mes documents** et s'appelle **bread** ou **bread.gif**

Elle s'affichera en petit, un peu n'importe où sur la diapositive.

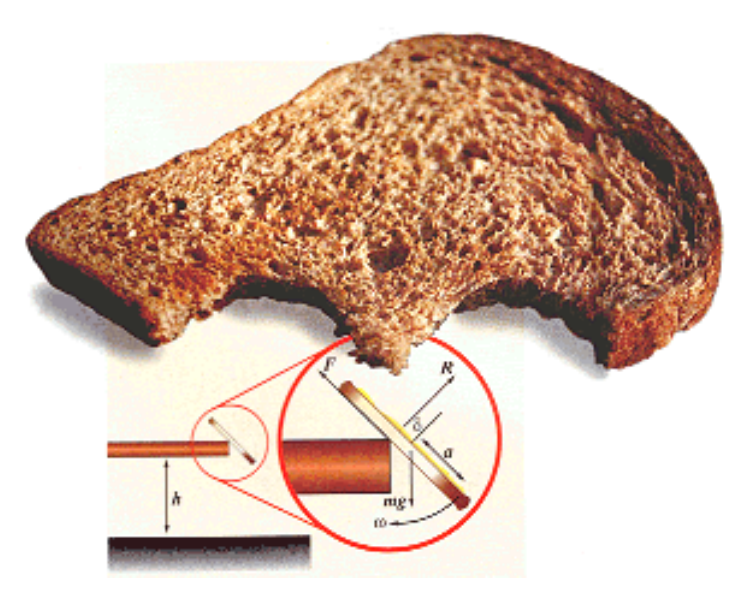

# **15. Redimensionner l'image**

De même que pour la zone de texte, les petits carrés verts qui bordent cette image servent à la redimensionner. Cependant, si on **attrape un carré vert** et que l'on déplace la souris, cela peut **déformer** l'image. Pour éviter cela, il existe deux méthodes :

- Utiliser les carrés verts en maintenant enfoncée la touche **Shift :**
- Faire un **clic droit** sur l'image, un menu s'ouvre, choisir **Position et taille…**une fenêtre s'ouvre : Cocher la case **Proportionnel** et régler ensuite la largeur ou la hauteur.

 **Agrandir** l'image de manière à ce qu'elle occupe une bonne partie de la diapo. (20 cm de large dans la fenêtre ci-contre)

Ensuite, déplacer l'image et l'aligner sur la diapositive comme avec une zone de texte (chapitres 5.3 et 9)

L'image, agrandie, perd de sa qualité. Il faut donc toujours chercher à avoir l'image la plus grande possible à l'origine, quitte à la réduire ensuite.

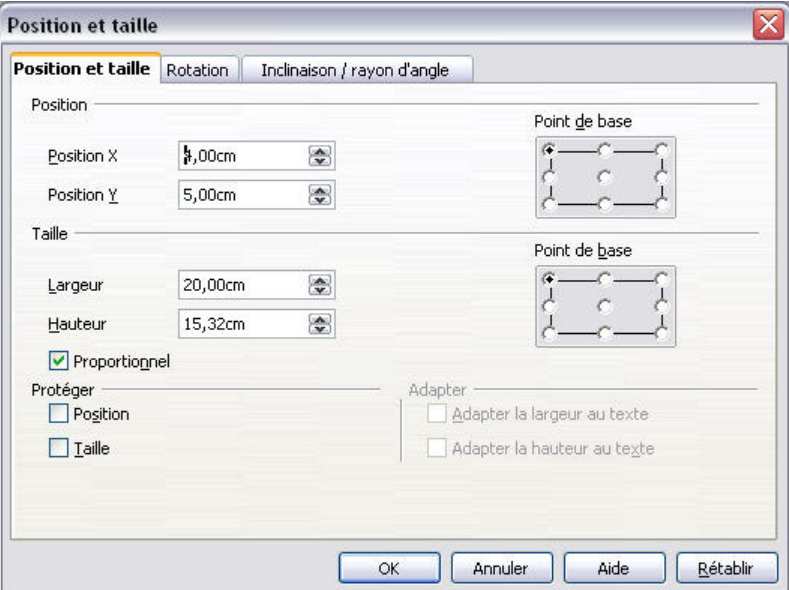

### **16. Animer cette diapositive**

#### 16.1. Effets d'apparition

Sélectionner successivement les différents éléments et leur attribuer un **effet d'entrée**, comme dans le chapitre 10. La liste des effets sélectionnés apparaît dans la partie droite de l'écran. Vérifier le bon déroulement de la présentation en utilisant la touche **F5** ou en cliquant en haut de l'écran sur **Diaporama** > **Diaporama**.

#### 16.2. Effets de disparition

Pour la **disparition**, tous doivent s'effacer ensembles et non pas les uns après les autres. Tout d'abord, bien penser à sélectionner l'onglet **Quitter** comme dans le chapitre 11.

Pour cela, deux méthodes :

- Sélectionner tous les éléments à animer simultanément en cliquant dessus tout en maintenant la touche **Shift** enfoncée puis sélectionner un effet. **Effet Fermeture en fondu**
- Affecter un effet au premier élément. Puis, faire de même pour les suivants mais en modifiant la partie **Démarrer** dans la partie droite de l'écran : sélectionner **Avec le précédent.**

#### Démarrer Avec le précédent  $\checkmark$

#### 16.3. Conseils de convivialité

Visionner la présentation en en entier, en sélectionnant la **page 1** puis en appuyant sur **F5**.

On remarque que le passage de la Page 1 à la Page 2 est très lent, il y a trop d'étapes :

- On clique une fois pour faire disparaître la zone de texte de la première diapo.
- On clique à nouveau pour changer de diapo (page 1 à page 2).
- On clique encore pour faire apparaître le premier élément de cette page 2.

Pendant tout ce temps, rien n'est affiché à l'écran. On peut aisément supprimer une de ces étapes en faisant le réglage suivant :

 $\Rightarrow$  Dans la **Page 2**, sélectionner le premier élément qui apparaît, et modifier le de manière à ce qu'il **Démarre Avec le précédent**.

Comme il n'y a pas d'effet précédent sur cette diapositive, il apparaîtra en même temps que la diapositive, la dernière étape détaillée précédemment a disparu.

### **17. Créer la diapositive suivante**

 $\Rightarrow$  Refaire comme dans le chapitre 12 de manière à avoir une troisième diapo. Utiliser la méthode qui n'a pas été utilisée précédemment.

Il faut ensuite commencer par insérer une image, de la même manière qu'au chapitre 14. Il existe cependant un icône de raccourci dans le bas de l'écran qui permet de gagner du temps :

Insérer l'image **chat** (ou **chat.jpg**).

Comme dans le chapitre 15, **redimensionner** l'image **sans la déformer**, et l'**aligner** à droite de la diapositive. Pour cela, on peut utiliser la méthode exposée au chapitre 9, ou utiliser l'icône de raccourci du bas de l'écran :  $\frac{1}{2}$   $\cdot$  (Cliquer sur le petit triangle et choisir l'effet)

 $\Rightarrow$  Insérer ensuite les deux zones de textes comme dans la diapo suivante :

« Loi Numéro 2 » (Times New roman, 32)

« Le chat retombe toujours sur ses pattes » (idem, encadrée)

Ne pas se préoccuper de l'alignement du texte pour le moment mais faire attention à ce que les zones de textes ne recouvrent pas l'image du chat qui tombe.

**Animer** l'apparition des **zones de texte** comme dans le chapitre 16, mais **pas l'image !** 

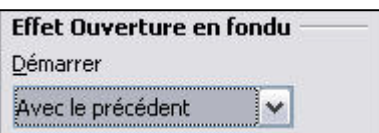

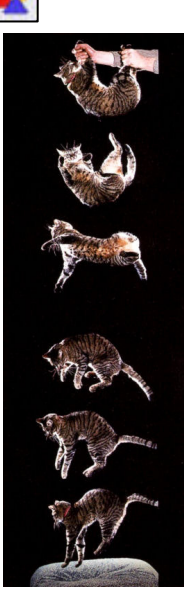

### **18. Utiliser des caches pour révéler l'image**

#### 18.1. Créer le cache

L'apparition de l'image du chat se fait progressivement, morceau par morceau. Pour obtenir cela on n'applique pas un effet à l'image elle-même, mais on place des **caches** par-dessus qui disparaissent les uns après les autres.

Pour obtenir ces caches il faut dessiner des rectangles en utilisant le bouton en bas de l'écran :

 $\Rightarrow$  **Dessiner un rectangle** cachant le premier chat. (Maintenir le bouton gauche enfoncé et bouger la souris)

Le rectangle est empli d'une couleur par défaut. Il faut **changer cette couleur** pour qu'il soit entièrement noir.

 $\Rightarrow$  Utiliser la même méthode qu'au chapitre 8 pour mettre une couleur noire au rectangle.

#### 18.2. Animer la disparition du cache

Une fois le cache en place par-dessus le premier chat, il faut lui appliquer un effet de disparition, comme dans le chapitre 11. (bien penser à sélectionner l'onglet **Quitter**)

Appliquer un effet **Fermeture en Fondu** en réglant la **Vitesse** sur **Rapide**.

#### 18.3. Mettre en place les autres caches

Refaire les étapes précédentes pour chaque autre chat. La seule différence est pour l'effet de disparition :

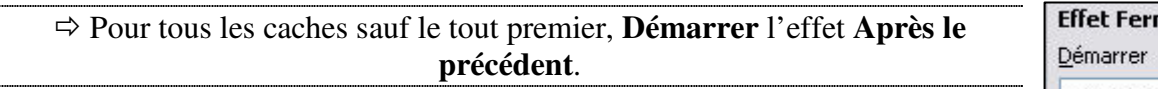

meture en fondu Après le précédent  $\checkmark$ 

Ainsi, les caches disparaîtront les uns à la suite des autres sans qu'il soit nécessaire de cliquer à chaque étape.

#### **19. Aligner les deux zones de textes entre elles**

Il n'est pas possible de centrer les zones de texte car la plus grande passerait sur l'image des chats et sous les caches. Il faut donc que ces zones de texte soient sur le coté gauche de la diapositive. Cependant, il faut qu'elles soient alignées l'une avec l'autre.

Sélectionner les deux zones en cliquant sur l'une puis sur l'autre tout en maintenant **Shift** enfoncée.

Ensuite utiliser la commande d'alignement comme dans le chapitre 9 ou en utilisant le bouton :  $\mathbb{E}$   $\mathbb{F}$ 

Puisque ce sont plusieurs éléments qui sont sélectionnés, ils vont s'aligner entre eux et non pas par rapport à la diapositive.

### **20. Créer la dernière Diapo**

Il faut maintenant **créer la page 4** (comme dans le chapitre 12) et y insérer une **zone de texte** :

« Si on fixe une tartine beurrée sur le dos d'un chat et qu'on le jette par la fenêtre, que se passe-t-il ? »

Il faut également placer au-dessous une image : **Chatartine** (ou **Chatartine.jpg**) et la **redimensionner** sans la déformer (chapitre 15).

Il faut ensuite mettre des **effets d'apparition** (voir chapitre 10) pour que le texte et l'image apparaissent successivement.

Il ne reste plus qu'à mettre les légendes sur cette photo.

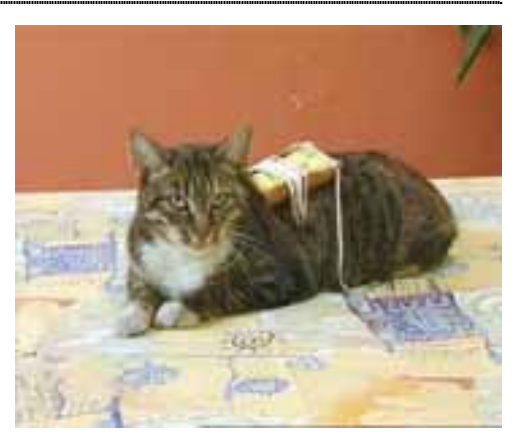

### **21. Placer une légende avec une flèche**

#### 21.1. Créer une légende

Pour placer une légende, il faut deux éléments : une **zone de texte** et une **flèche**.

Créer une **zone de texte** avec le mot « Chat ». **L'encadrer** (voir chapitre 6)

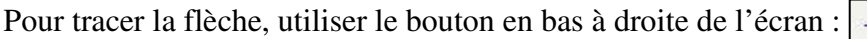

 Tracer une flèche en partant de la zone de texte **Chat** et en allant sur la photo. (Maintenir le bouton gauche enfoncé et bouger la souris)

Comme précédemment (chapitre 6), il faut modifier la couleur de la **Ligne** (pour la flèche comme pour la zone de texte).

> Mettre la **même couleur** et la **même épaisseur** aux deux. Par exemple, **Couleur Jaune 2** et **Epaisseur 0,20 cm**.

#### 21.2. Mettre un fond transparent dans la zone de texte

Il est possible de mettre un fond qui soit plus ou moins transparent, révélant ainsi en partie ce qu'il y a en dessous. Pour cela il faut tout d'abord appliquer un fond comme dans le chapitre 8.

Appliquer en fond la même couleur que pour la **Ligne** (**Jaune 2**).

Puis, dans la même fenêtre avant de cliquer sur **OK**, sélectionner l'onglet **Transparence** et régler une transparence de **70%**.

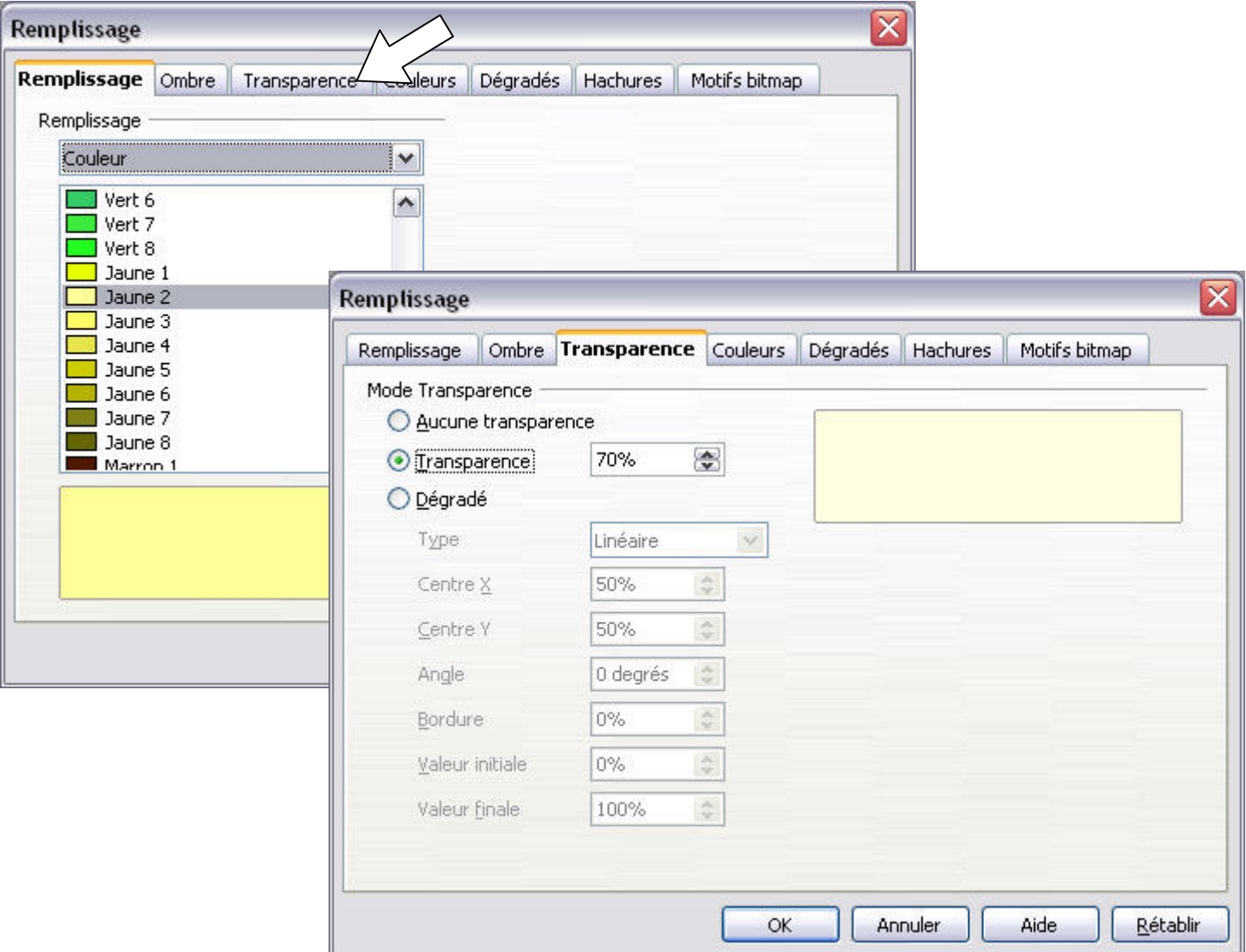

### **22. Placer une légende avec une ellipse**

 $\Rightarrow$  Créer une zone de texte semblable à la précédente de l'autre côté de l'image. Elle contient le texte « Tartine » et est d'une autre couleur (**Gris-bleu** par exemple)

Il faut ensuite tracer un **trait** et une **ellipse**. Pour cela, utiliser les deux boutons correspondant en bas à gauche de l'écran :  $| \times |$  et  $| \odot$ 

 Placer **l'ellipse** sur la tartine de la photo, et **le trait** de manière à ce qu'il relie l'ellipse et la zone de texte. Modifier les couleurs des **Lignes** (Chapitre 6) de ces deux objets pour avoir la même que le texte (**Gris-bleu**).

Pour le moment, l'ellipse est remplie d'une couleur opaque. Il faut **la supprimer** ou la rendre **transparente**. Comme dans le chapitre 21.2, régler la transparence :

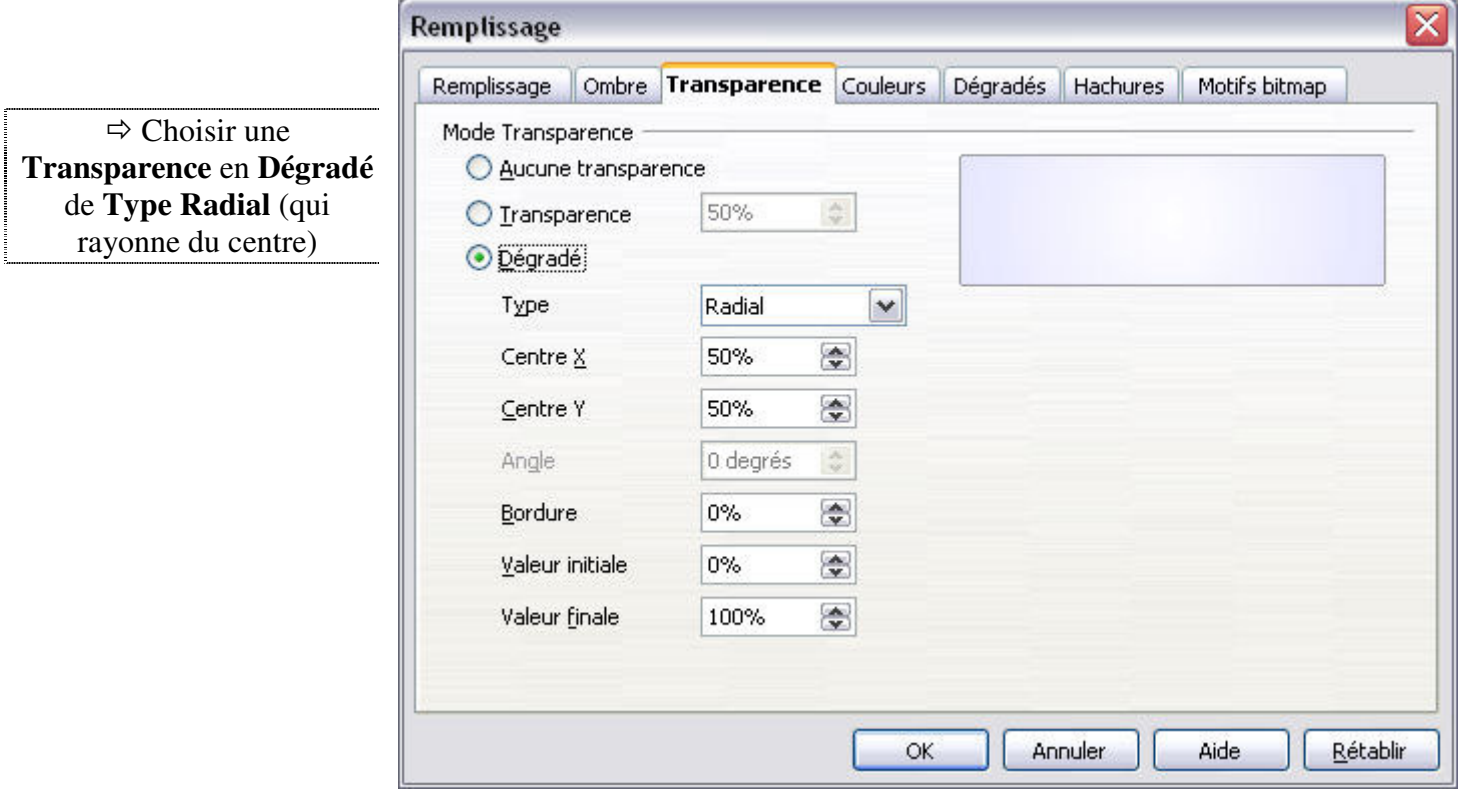

# **23. Animer l'apparition des légendes**

Ces légendes doivent apparaître successivement. Le tableau suivant récapitule les caractéristiques des effets de chaque objet. Ces effets sont créés comme dans le chapitre 10. Les images de droite illustrent le réglage de l'animation de la flèche et de l'ellipse.

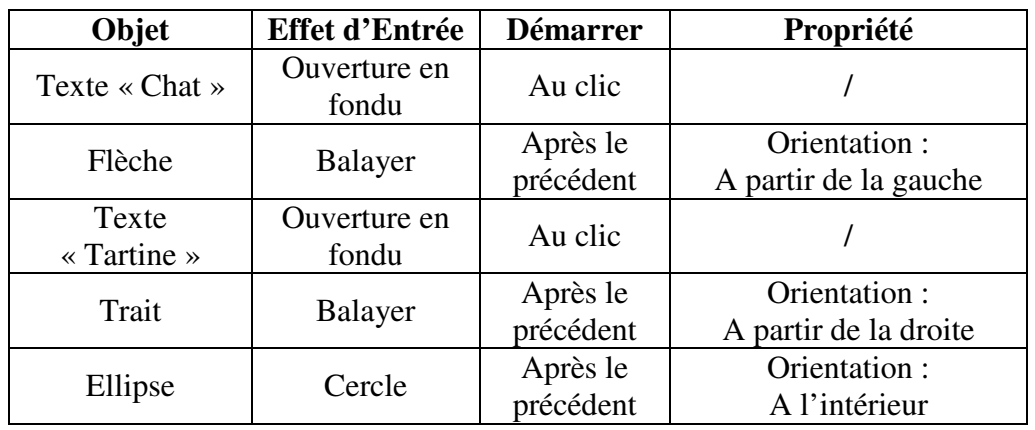

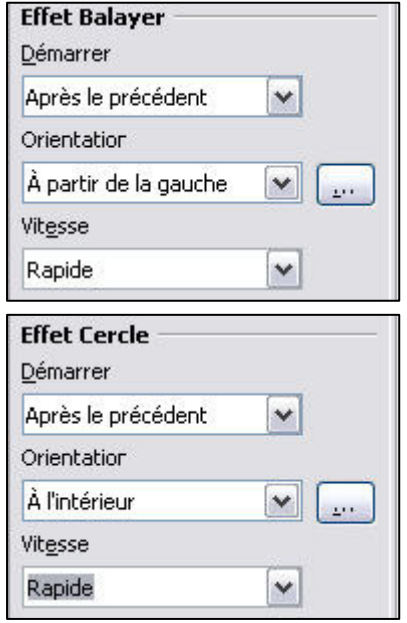

La présentation est terminée et peut être visualisée en sélectionnant la première Diapo (**Page 1**) et en tapant sur **F5** (ou en faisant **Diaporama** > **Diaporama**).

### **24. Aspect des 4 Diapositives terminées et l'utilisation du diaporama**

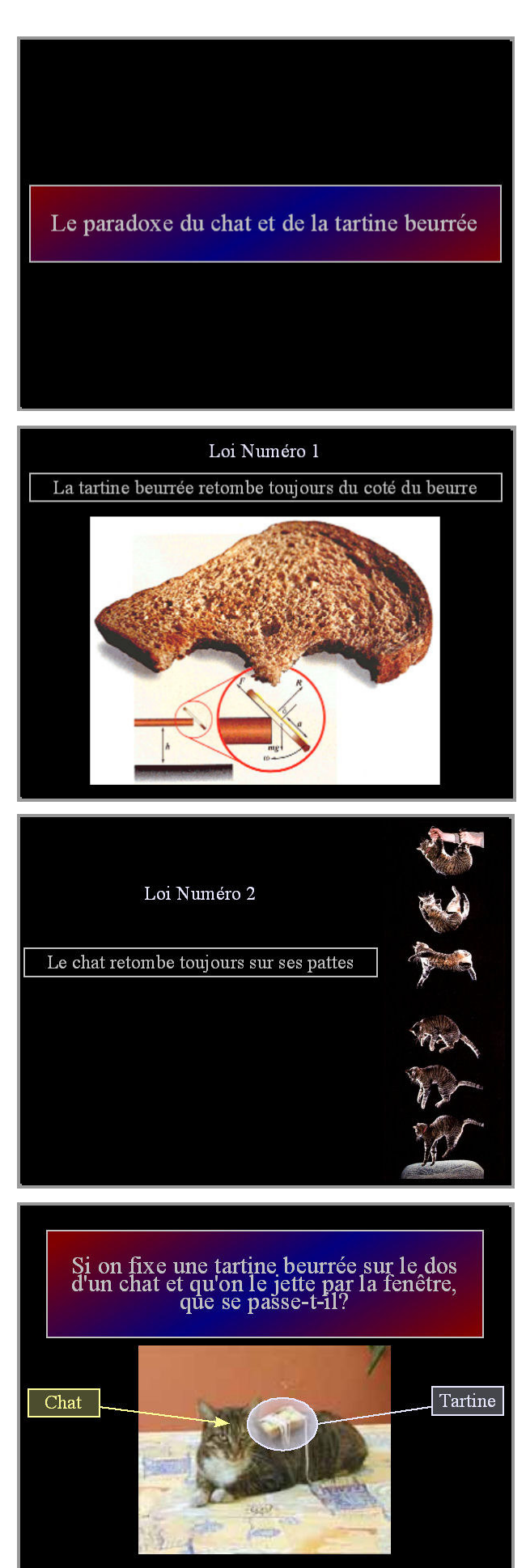

- Apparition du titre.
- Disparition du titre.
- Changement de diapo et apparition de **Loi Numéro 1**.
- Apparition de **La tartine beurrée retombe**...
- Apparition de l'image.
- Disparition de l'ensemble.
- Changement de diapo et apparition de **Loi Numéro 2**.
- Apparition de **Le chat retombe toujours**...
- Apparition de l'image grâce à la disparition progressive des caches.

(Ici, les caches ont été enlevés pour révéler l'image du chat tombant)

- Changement de diapo et apparition de **Si on fixe une tartine beurrée sur le dos d'un chat**....
- Apparition de l'image.
- Apparition de la légende **Chat** et de la flèche.
- Apparition de la légende **Tartine**, du trait et de l'ellipse.

Il ne reste plus qu'à utiliser ces techniques pour de vrais cours !